## **ONLINE PROCEDURE FOR LDC, GENERAL EMPLOYEE(REGULAR) & GENERAL EMPLOYEE(REGULAR)**

1. After clicking on the link [http://sskalntrecruitment.mastersofterp.in/Fac\\_Rec.aspx](http://sskalntrecruitment.mastersofterp.in/Fac_Rec.aspx) you will be diverted to the following web page. Click Apply as shown below, you will be diverted to Step 2.

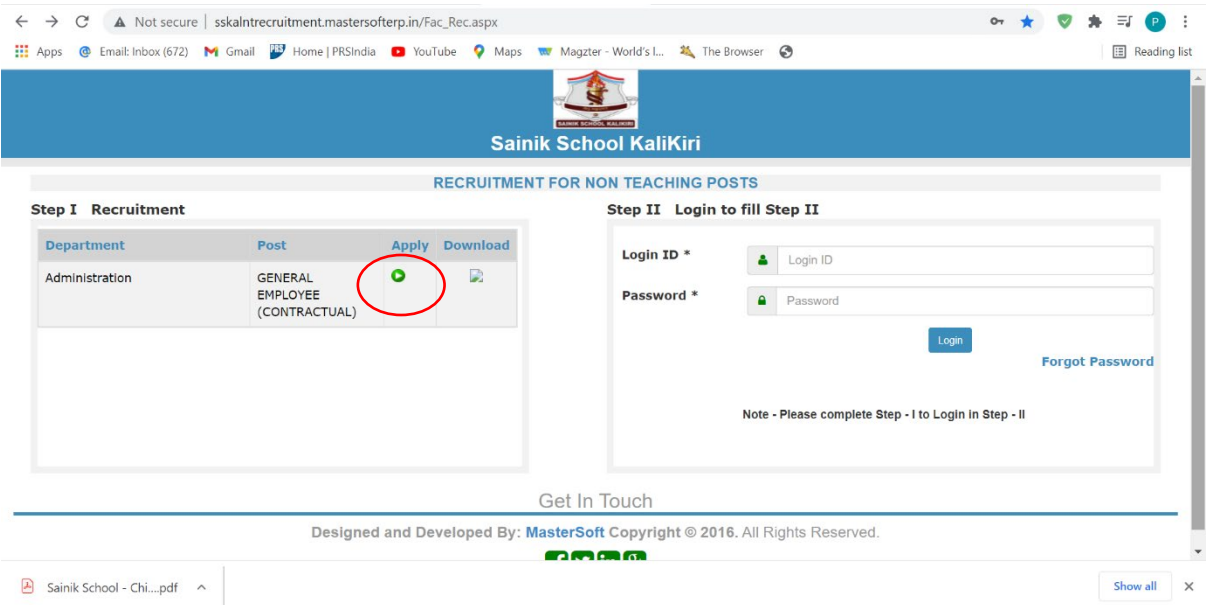

2. Fill your credentials the press proceed and then click on Home to go on Home page.

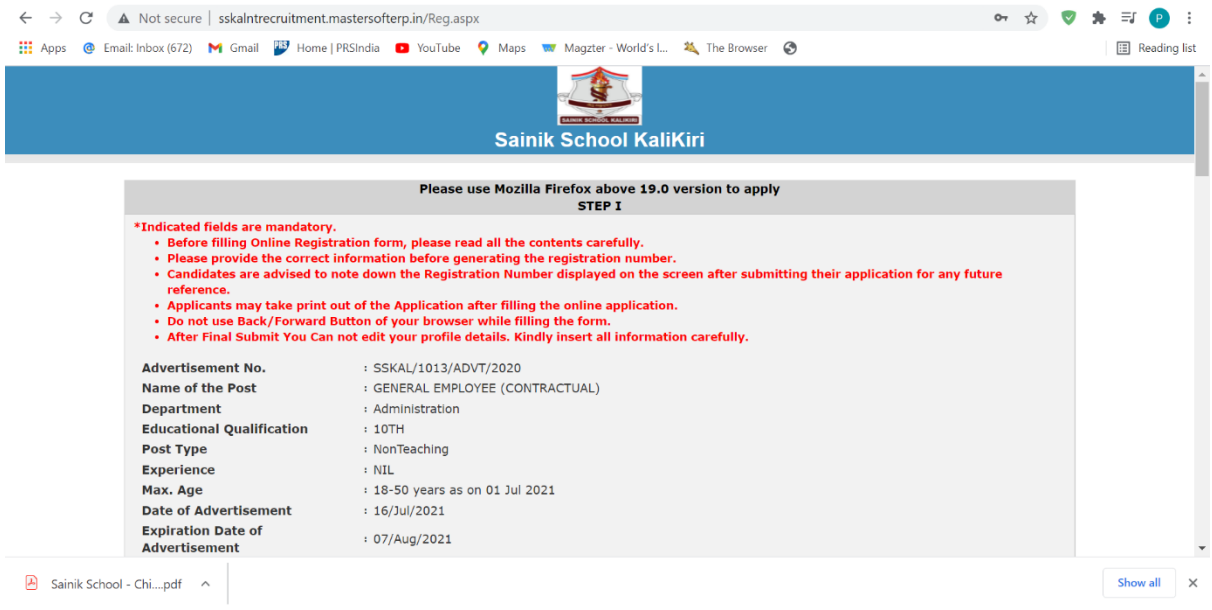

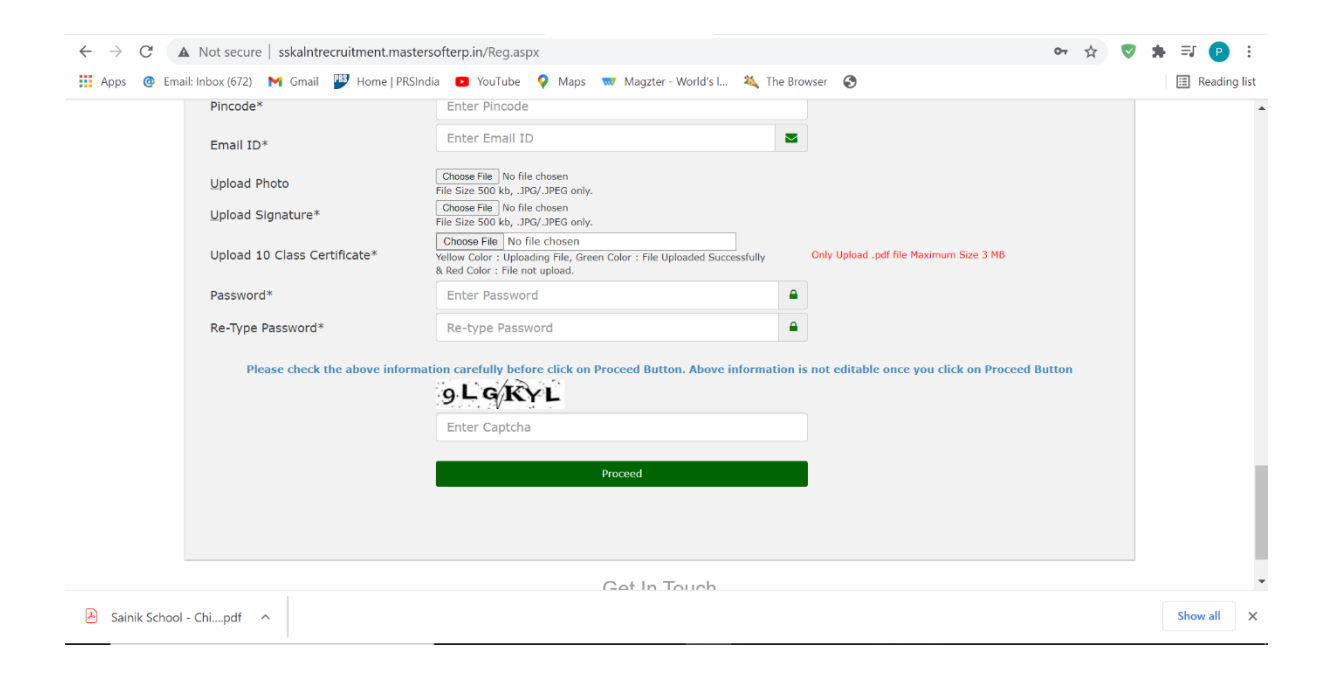

3. You will get a mail in your given mail ID after submitting your credentials.

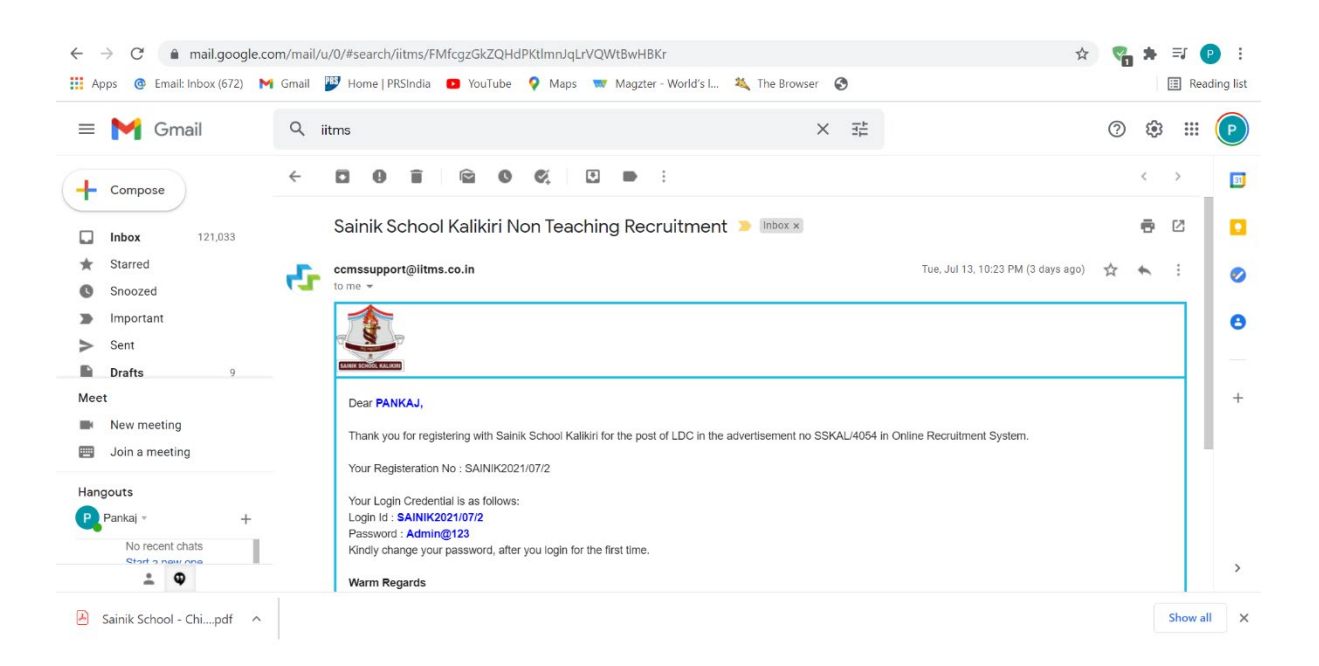

## 4. Fill Username and Password received in your email ID.

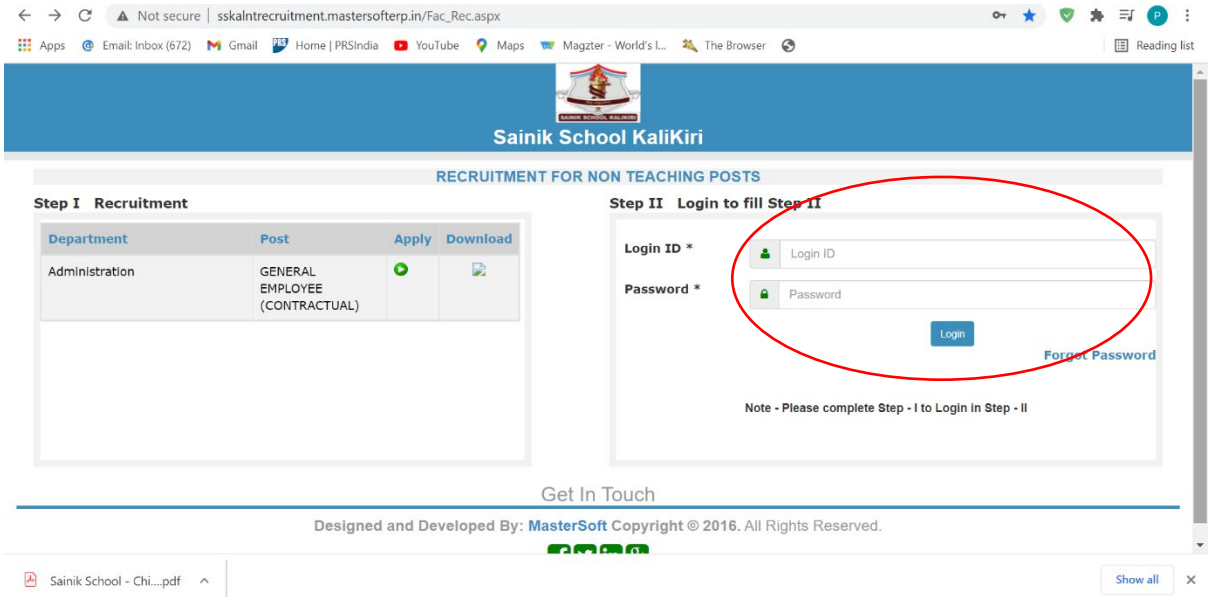

5. You will see page following page.

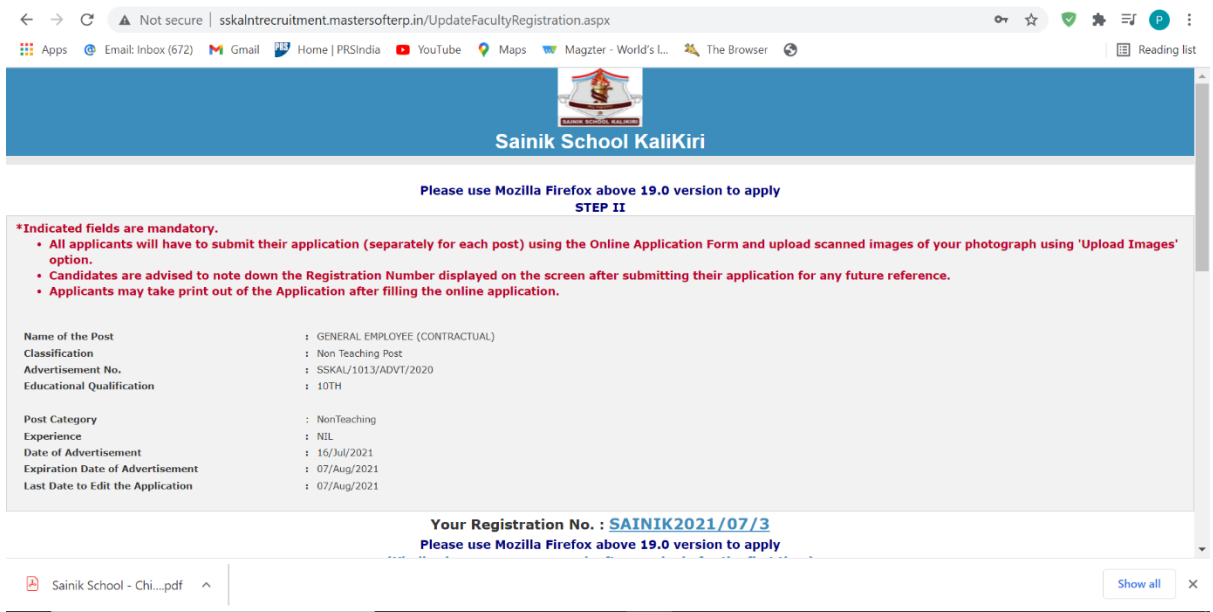

6. Start filling your credentials one by one applicable to you. If not applicable then go to next tab. Fill all credential marked with \*

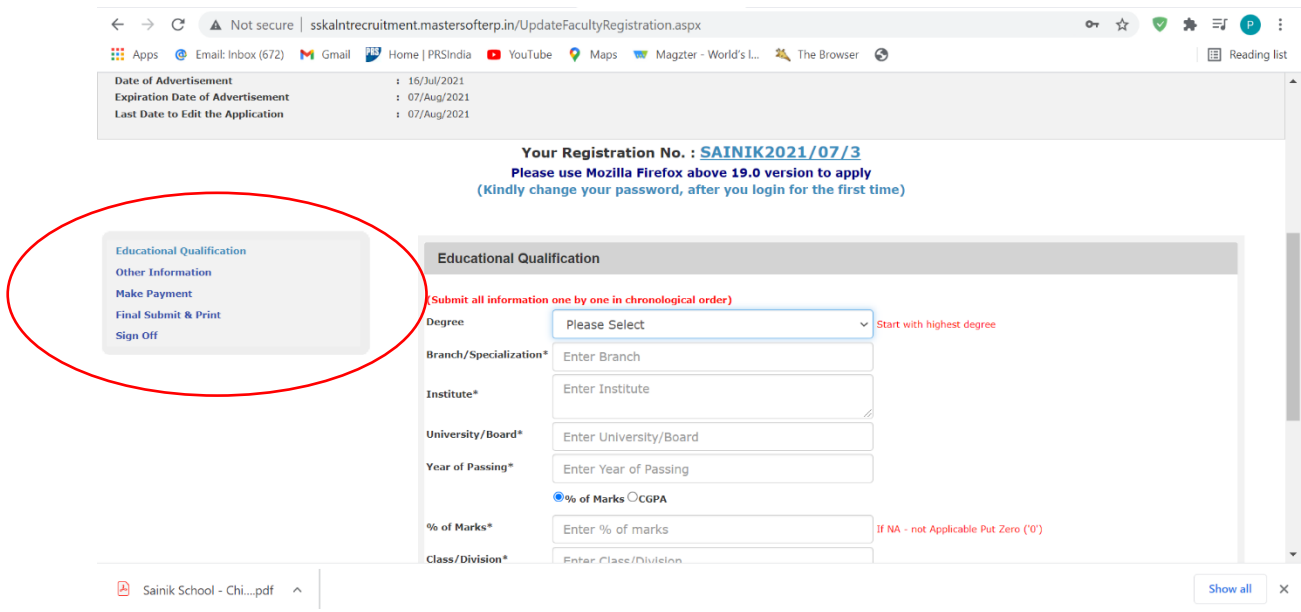

## 7. In payment portal click on pay now.

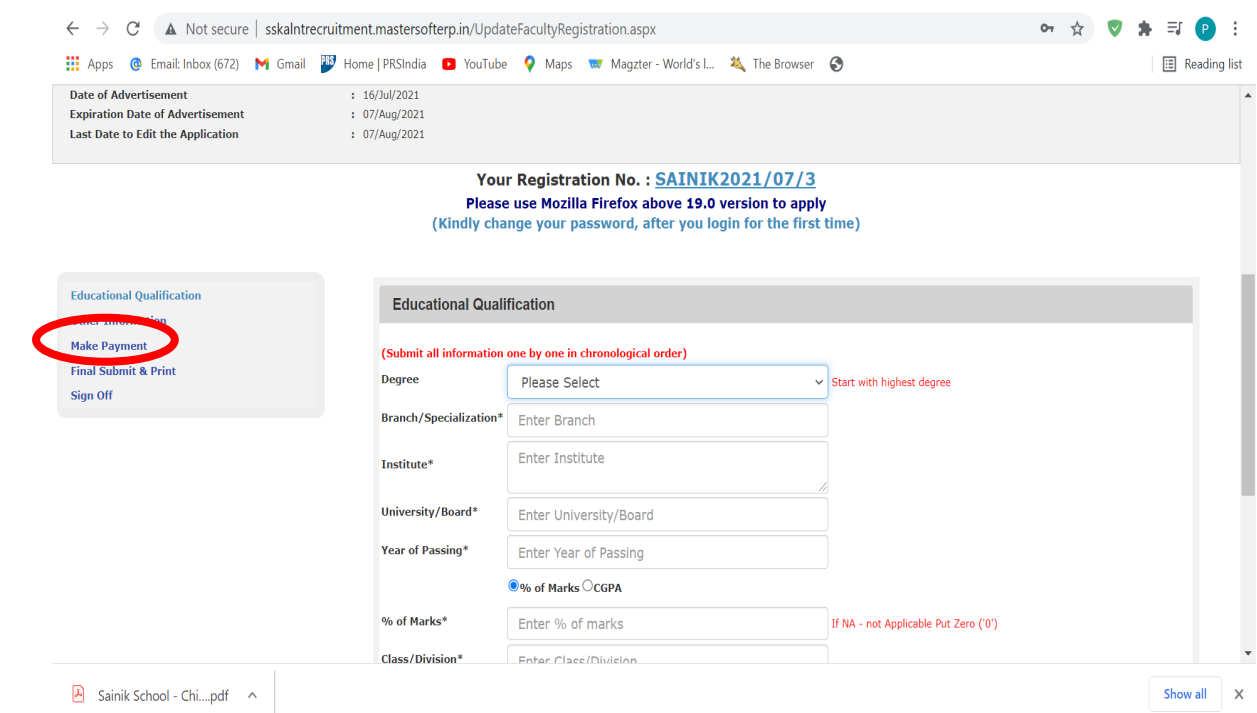

8. Pay through whatever mean you want.

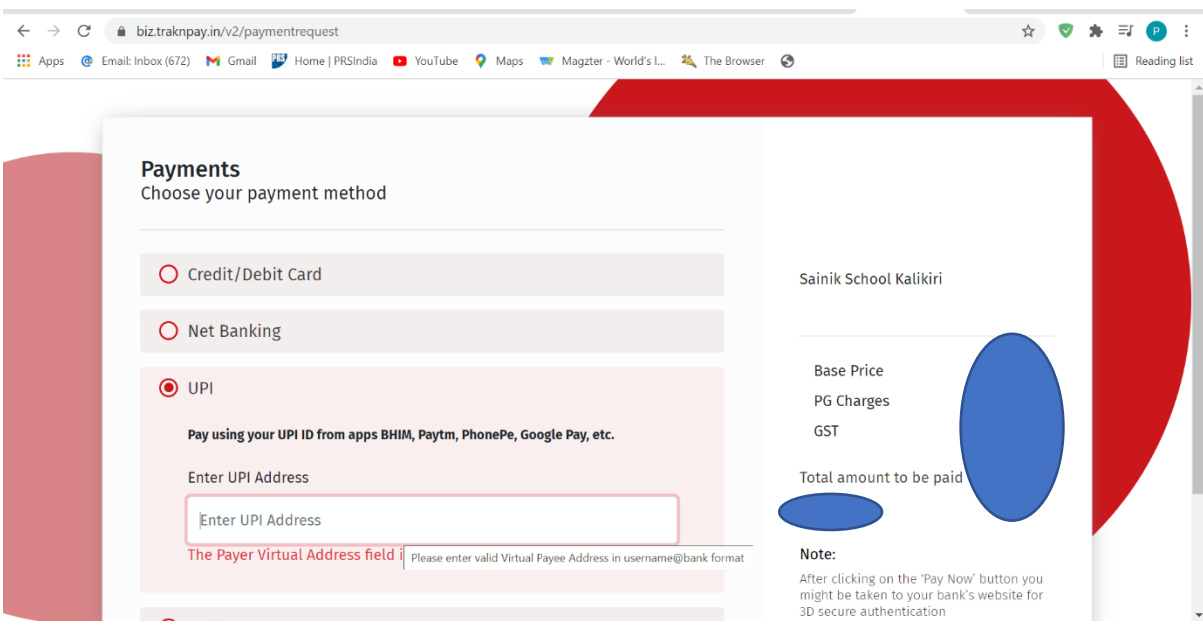

9. Then click on Final Submit and submit your application finally.

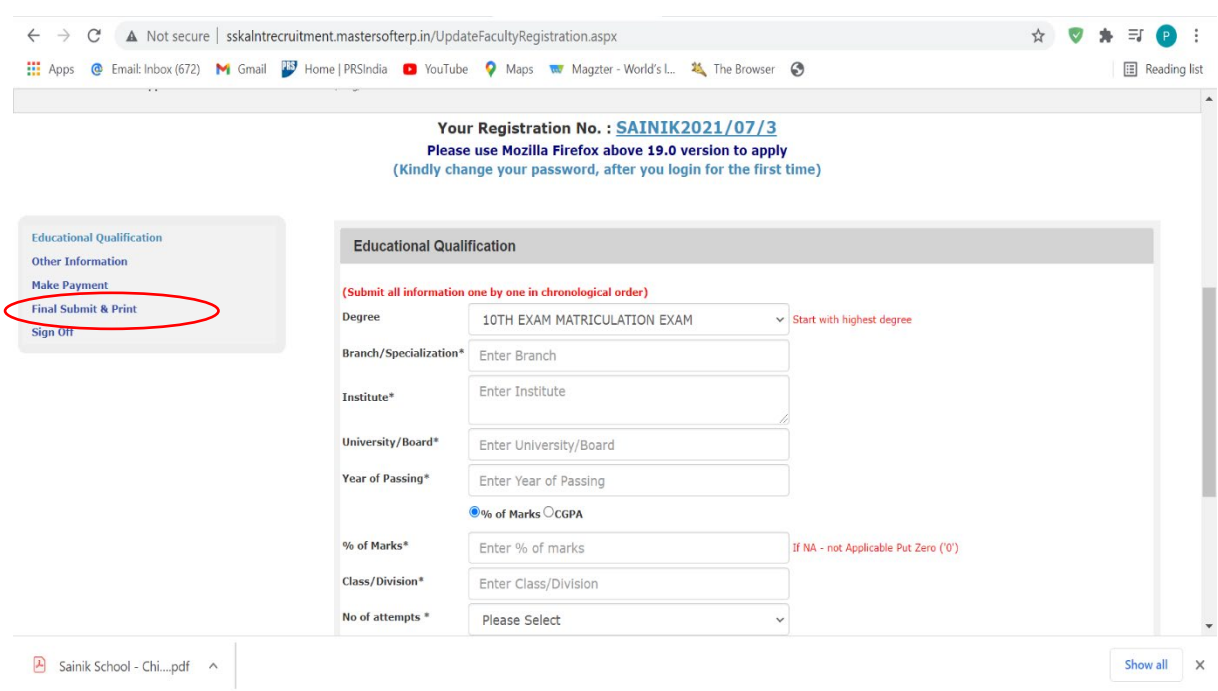